# 1.7. Электронные таблицы

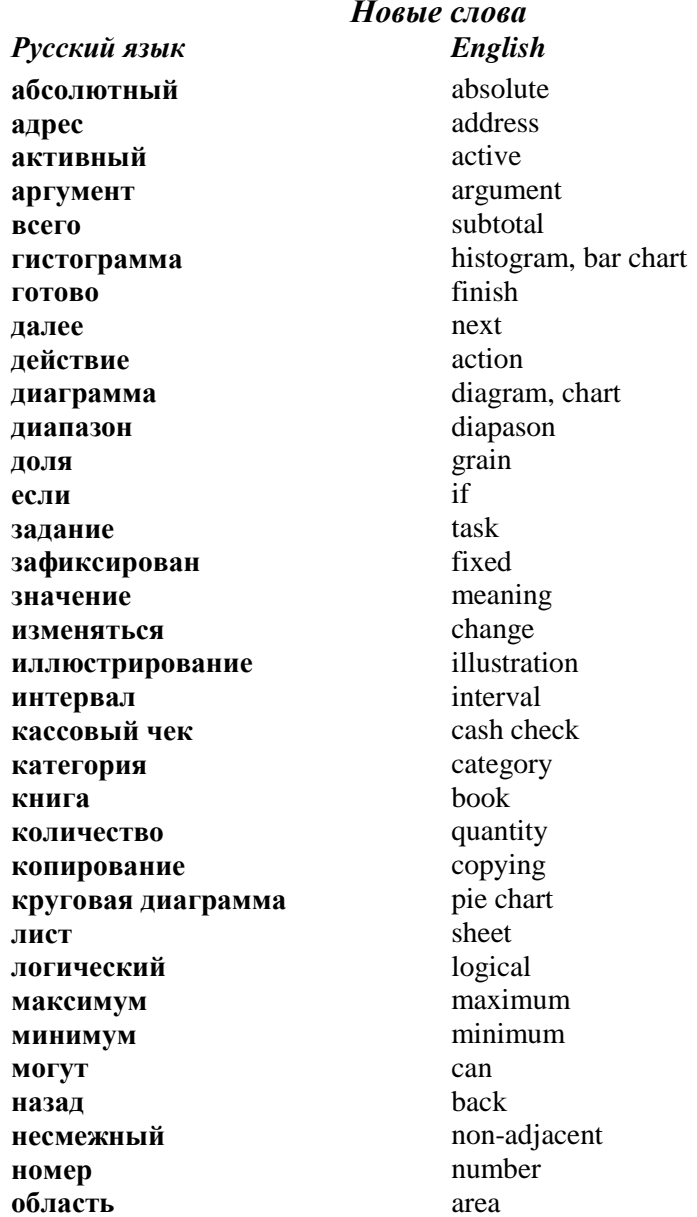

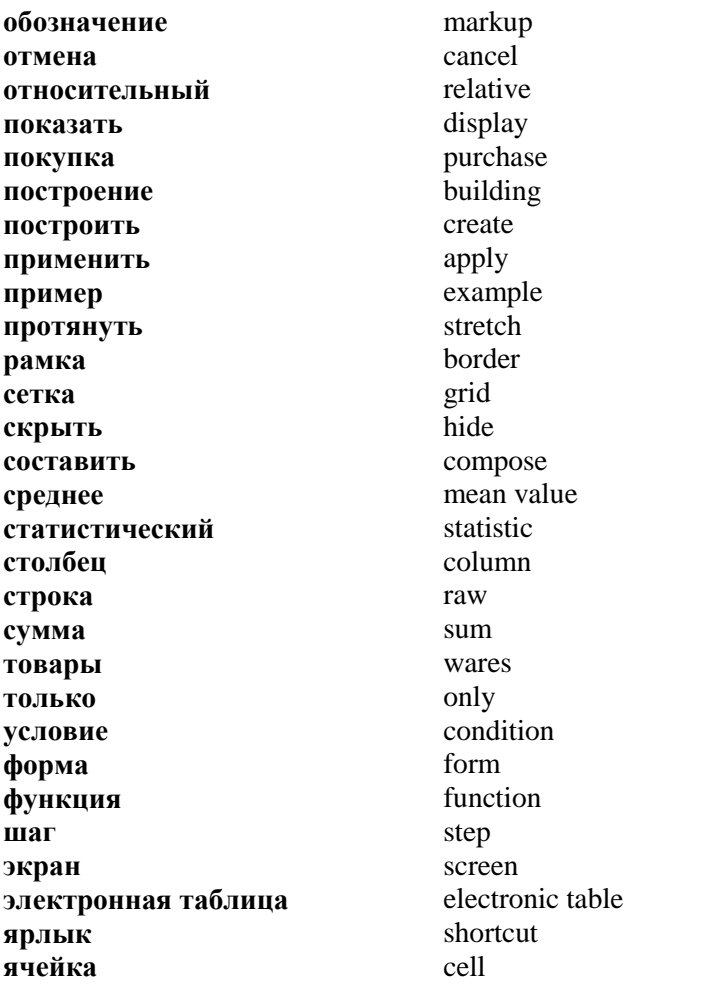

Электронные таблицы это программы, предназначенные для автоматической обработки числовой информации, представленной в форме таблицы.

Табличный процессор Microsoft Excel входит  $\bf{B}$ стандартный пакет Microsoft Office. Для запуска программы необходимо выполнить команду  $\Pi y c \kappa \rightarrow \Pi$ рограммы  $\rightarrow$ Microsoft Excel (Start  $\rightarrow$  Programs  $\rightarrow$  Microsoft Excel). После запуска на экране появится окно программы (рис. 79).

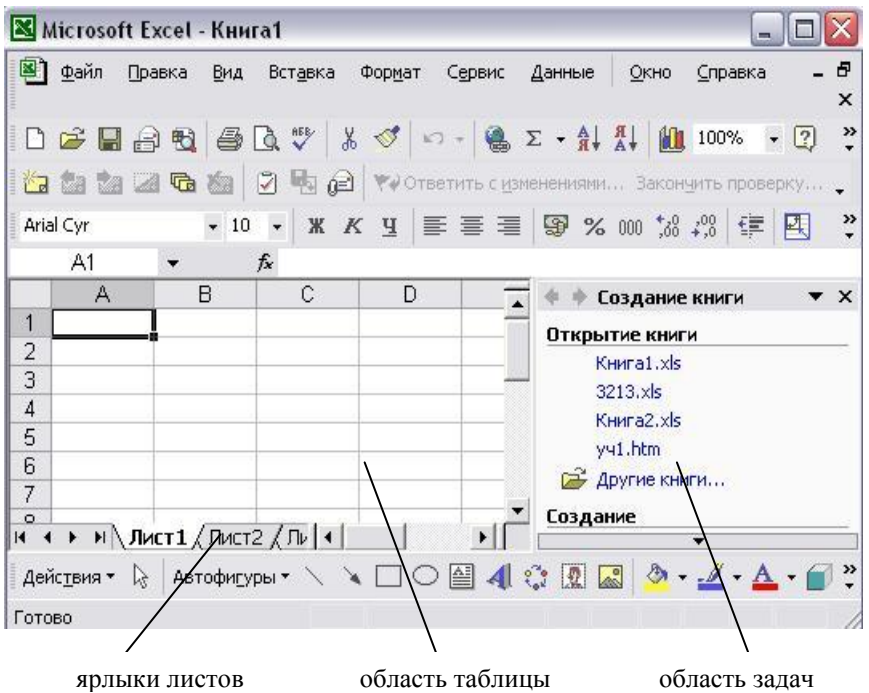

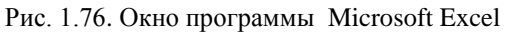

Документы, создаваемые в среде Excel, называются *книгами*. Каждая книга состоит из *листов*. Рабочие листы – это электронные таблицы, состоящие из столбцов и строк. Максимальное число *столбцов* таблицы *255*, *строк* – *65536*.

*Столбцы* обозначаются слева направо буквами: первые 26 – буквами *A..Z*, следующие 26 – буквами *AA..AZ* и так далее до последнего 255-го столбца, который обозначается буквами *IV*. *Строки* обозначаются сверху вниз числами от 1 до 65536.

На пересечении столбца и строки находятся *ячейки*. *Адрес ячейки* состоит из *обозначения столбца* и *номера строки*. *Например*: *А2, С5, D7.*

*Адрес диапазона* состоит из адресов левой верхней и правой нижней ячеек. *Например*: *А3:С6, D5:F7 (рис.1.77).*

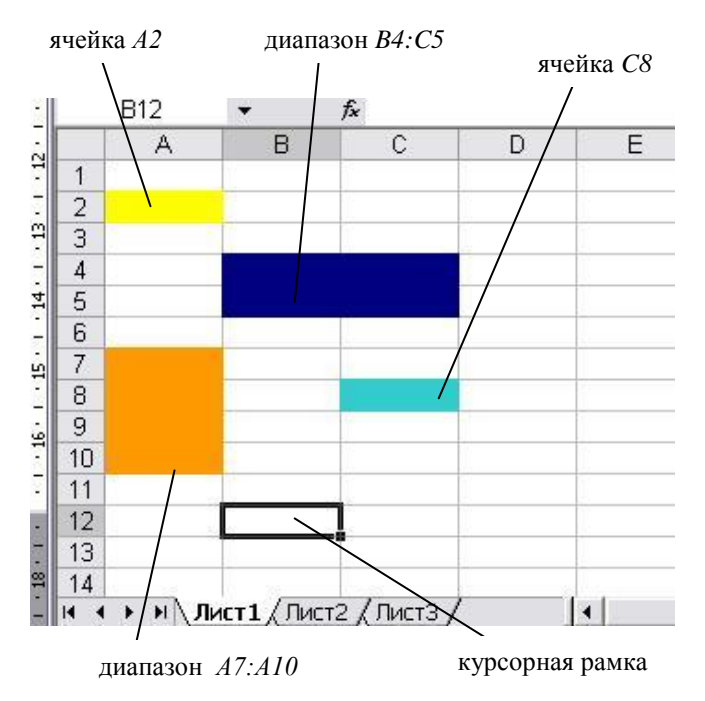

Рис. 1.77. Адреса ячеек и диапазонов

Ячейку, в которой находится *курсорная рамка*, называют *активной*. Введение символов производится в активную ячейку. Ячейка может содержать данные таких типов: число, формулу или текст.

*Задание 1.* Составьте электронный кассовый чек, в котором зафиксирована покупка 7 товаров в виде таблицы*:*

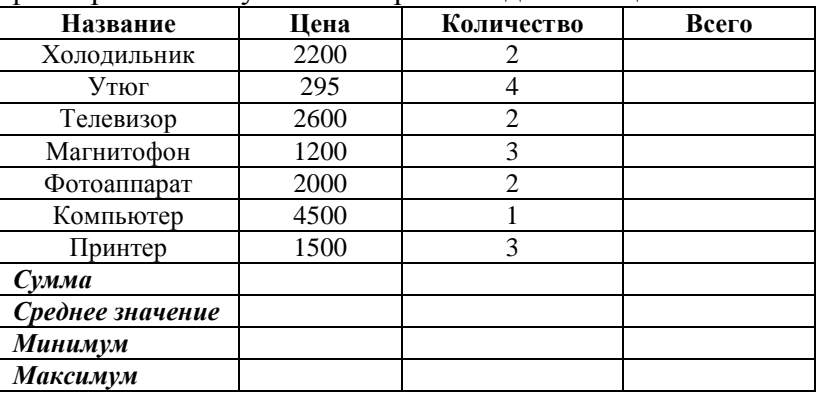

Постройте*:*

- а) *круговую диаграмму* цен товаров*;*
- б) *гистограмму* количества товаров.

#### *План выполнения*

- 1. Введите названия товаров, их цены и количество *(рис.1.78).*
- 2. В ячейку *D2* введите формулу *=B2\*C2*. Введенная формула отобразится в *строке формул*. *Формула должна начинаться только со знака « = ».*

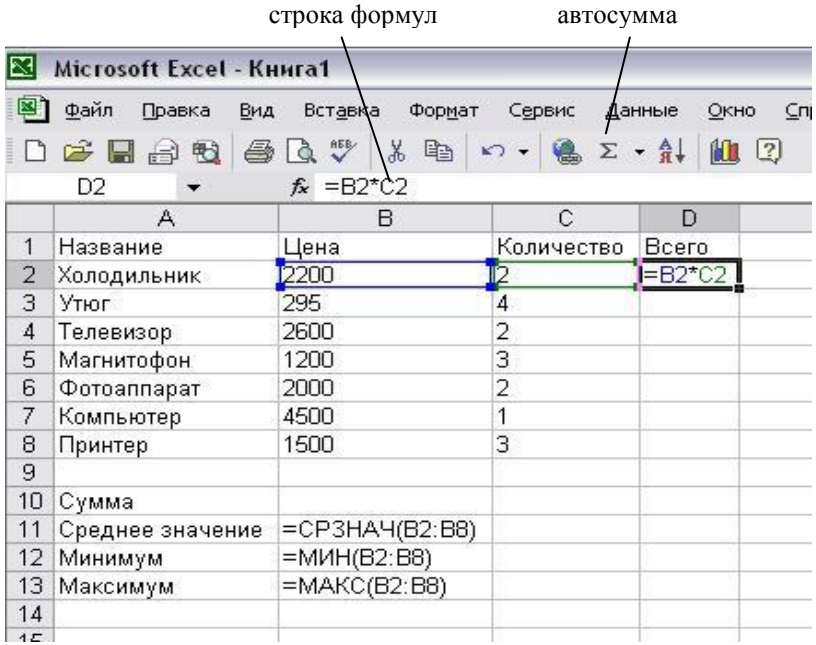

Рис. 1.78. Задача о кассовом чеке

Нажмите клавишу *"Enter".* На месте введенной формулы появится число – результат вычислений по формуле.

Для *копирования* формулы на соседние ячейки поставьте курсор на маркер (черный квадрат в правом нижнем углу курсорной рамки) *(рис.1.79)* и протяните левой кнопкой мыши на нужные ячейки.

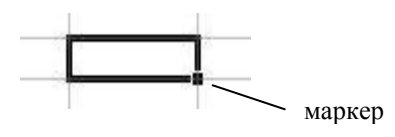

Рис. 1.79. Ячейка

- 3. Для вычисления *суммы* выделите диапазон *B2:B10* и нажмите кнопку *«Автосумма»* на панели инструментов *(рис.1.78).*
- 4. Аналогично вычислите сумму для диапазонов *C2:C10* и *D2:D10*.
- 5. Для вычисления *среднего значения* установите курсор в ячейку *В11* и выполните команду *Вставка → Функция*. В окне *Мастера функций* выберите категорию *«Статистические» (рис.1.80).*

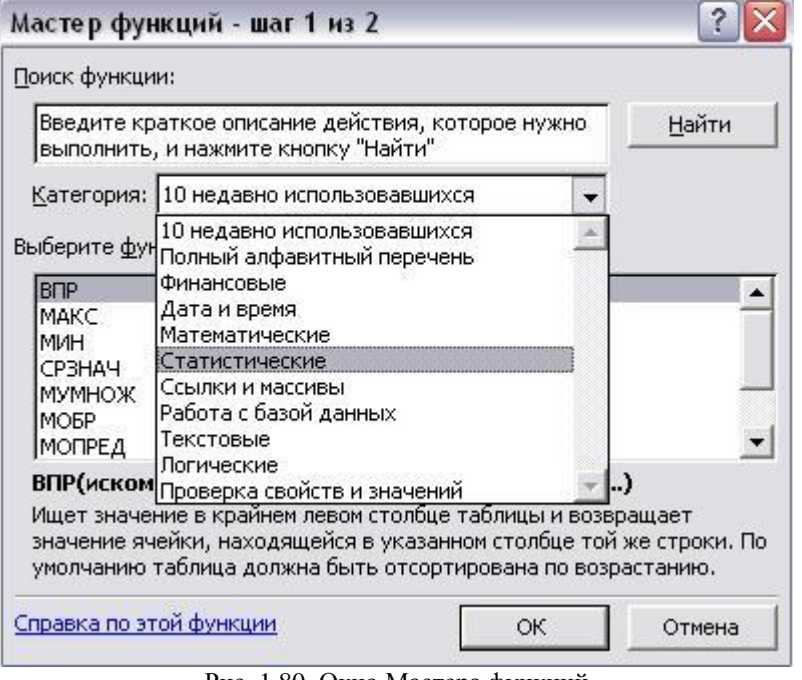

Рис. 1.80. Окно Мастера функций

В разделе *«Статистические»* выберите функцию *СрЗнач (рис.1.81).*

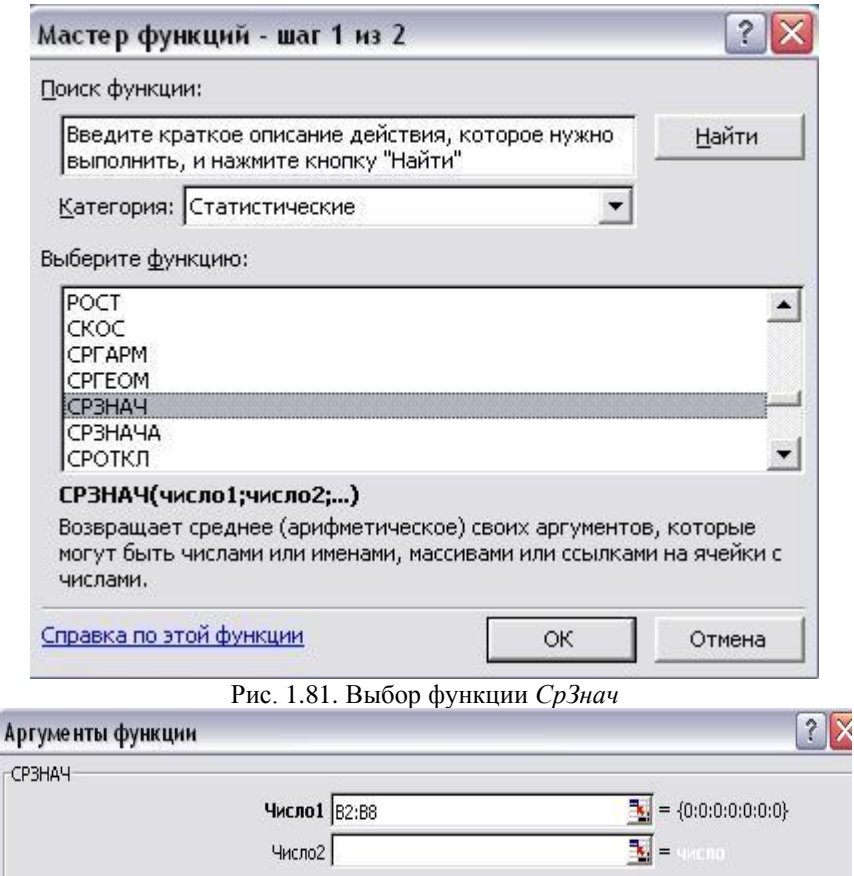

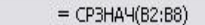

Возвращает среднее (арифметическое) своих аргументов, которые могут быть числами или именами,<br>массивами или ссылками на ячейки с числами.

 $\overline{c}$ 

Число1: число1;число2;... от 1 до 30 аргументов, для которых вычисляется среднее.

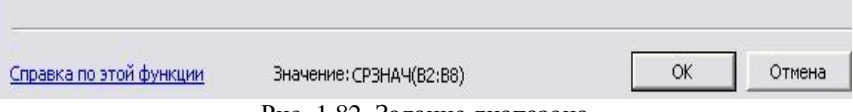

Рис. 1.82. Задание диапазона

В окне *«Аргументы функции»* в поле *«Число1»* задайте диапазон *В2:В8 (рис.1.82),* нажмите кнопку *ОК.*

- 6. Аналогично вычислите среднее значение для диапазонов *С2:С8* и *D2:D8*.
- 7. Аналогично вычислите минимум и максимум для диапазонов *В2:В8, С2:С8, D2:D8.*
- 8. Чтобы скрыть *сетку*, выполните команду *Сервис → Параметры → Сетка.*
- 9. Задайте цвет символов и заливки ячеек, используя кнопки панели инструментов *«Рисование» (рис.1.83).*

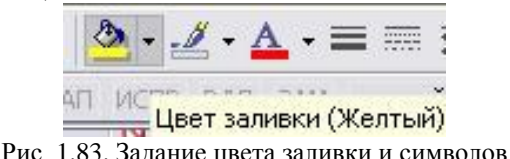

#### **Построение круговой диаграммы**

1. Для построения *круговой диаграммы* цен товаров выделите диапазон *А2:В8 (рис.1.84).*

|                 | Α                | В              | C                       | Đ          |  |
|-----------------|------------------|----------------|-------------------------|------------|--|
| 1               | Название         | Цена           | Количество              | Bcero      |  |
|                 | Холодильник      | 2200           | $\overline{\mathbf{c}}$ | $= B2$ *C2 |  |
| $\frac{2}{3}$   | Утюг             | 295            | $\overline{4}$          |            |  |
| $\overline{4}$  | Телевизор        | 2600           |                         |            |  |
| 5               | Магнитофон       | 1200           | $\frac{2}{3}$           |            |  |
| 6               | Фотоаппарат      | 2000           | $\overline{c}$          |            |  |
| $\overline{7}$  | Компьютер        | 4500           |                         |            |  |
| 8               | Принтер          | 1500           | 3                       |            |  |
| 9               |                  |                |                         |            |  |
| 10 <sup>1</sup> | Сумма            |                |                         |            |  |
| 11              | Среднее значение | =CP3HA4(B2:B8) |                         |            |  |
| 12              | Минимум          | $=MUH(B2:B8)$  |                         |            |  |
| 13 <sup>2</sup> | Максимум         | =MAKC(B2:B8)   |                         |            |  |
| 14              |                  |                |                         |            |  |

Рис. 1.84. Выделение диапазона

2. Выполните команду *Вставка → Диаграмма*

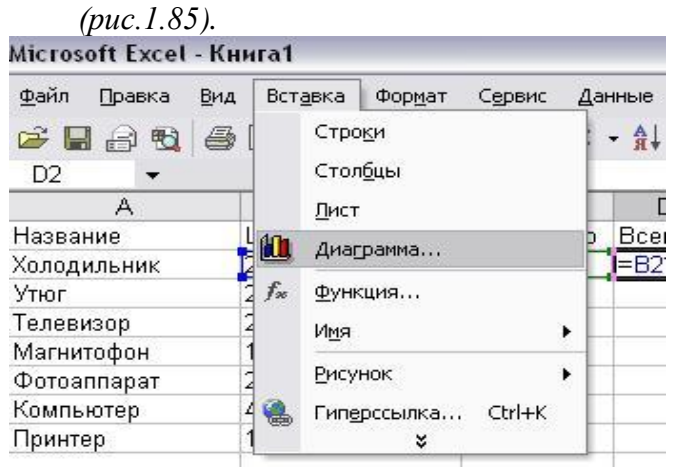

Рис. 1.85. Вставка диаграммы

3. Выберите тип диаграммы: *круговая (рис.1.86).*

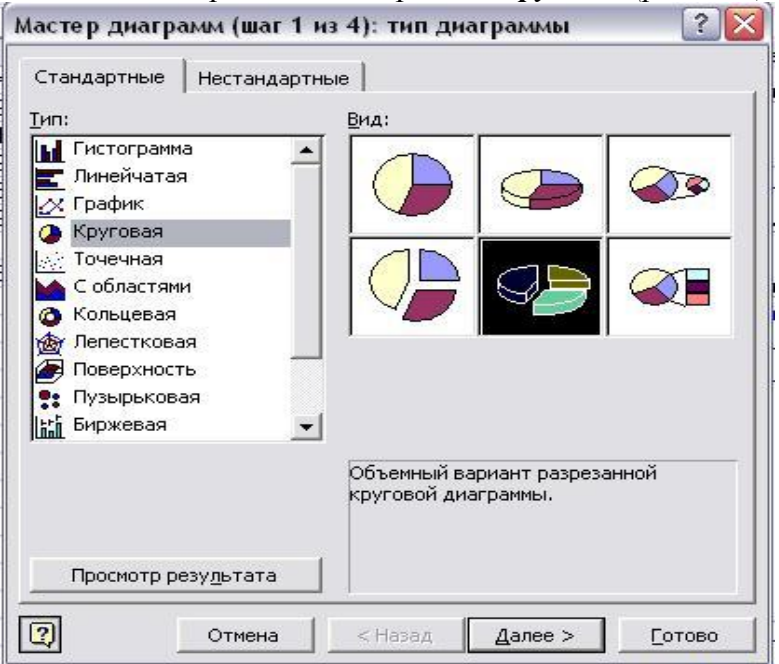

Рис. 1.86. Выбор типа диаграммы

4. В следующем окне нажмите кнопку *«Далее»*

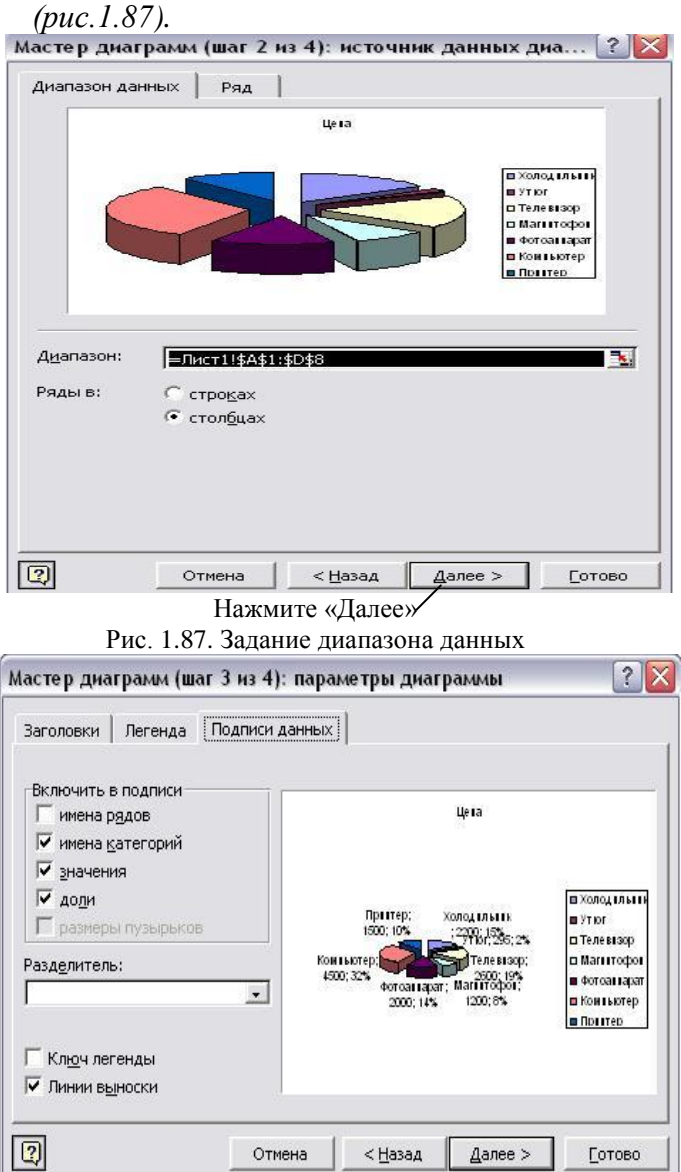

Рис. 1.88. Подписи данных

5. В следующем окне выберите раздел «Подписи данных» *(рис.1.88),* в нем выберите пункты:

- имена категорий;
- значения;
- доли.
- 6. В следующем окне выберите, на каком листе будет расположена диаграмма (*имеющемся*) *(рис.1.89),* нажмите *«Готово».*  $\mathbf{r}$ <u> La componentación de la constitución de la constitución de la constitución de la constitución de la constitución de la constitución de la constitución de la constitución de la constitución de la constitución de la consti</u>

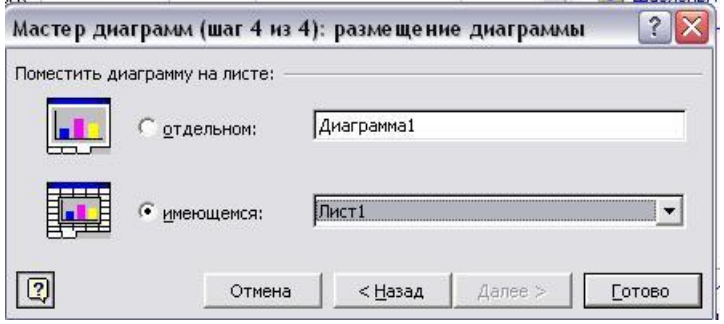

Рис. 1.89. Выбор листа размещения диаграммы

После этого получим *круговую диаграмму (рис.1.90):*

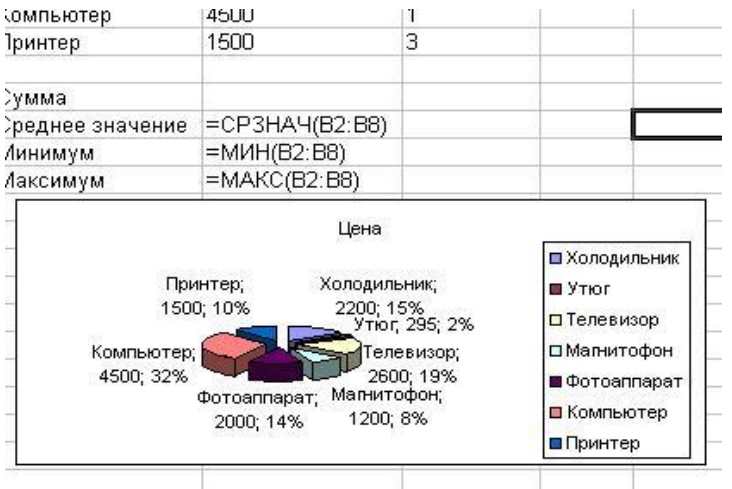

Рис. 1.90. Круговая диаграмма

#### **Построение гистограммы**

1. Для построения гистограммы количества товаров выделите диапазоны *А2:А8* и *С2:С8 (рис.1.91)*. *Чтобы выделить несмежные диапазоны, нужно удерживать нажатой клавишу Ctrl.*

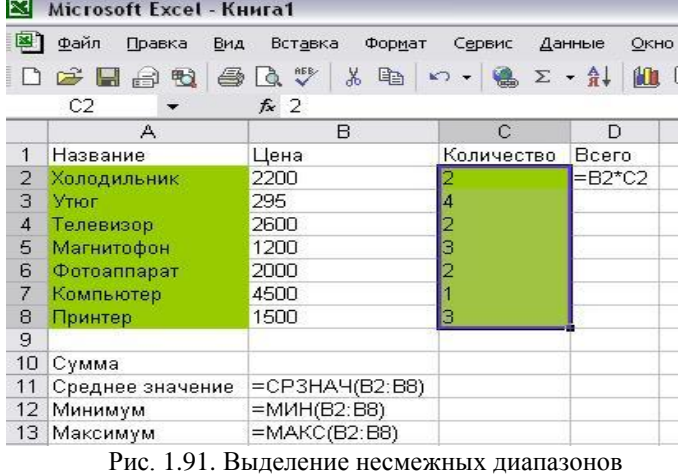

 $\overline{\mathcal{E}}$ Мастер диаграмм (шаг 1 из 4): тип диаграммы Стандартные Нестандартные Тип: Вил: **IM** Гистограмма  $\overline{\phantom{0}}$ **Г.** Линейчатая **2** График • Круговая **«У Точечная** С областями **6** Кольцевая **Фу** Лепестковая Поверхность • Пузырьковая **ВИРЖевая** Объемный вариант обычной гистограммы. Просмотр результата  $\boxed{2}$ Отмена < Назад Далее > Готово

Рис. 1.92. Выбор типа «Гистограмма»

- 2. В следующем окне выберите тип *«Гистограмма» (рис.1.92).*
- 3. В следующем окне нажмите кнопку *«Далее» (рис.1.93).*

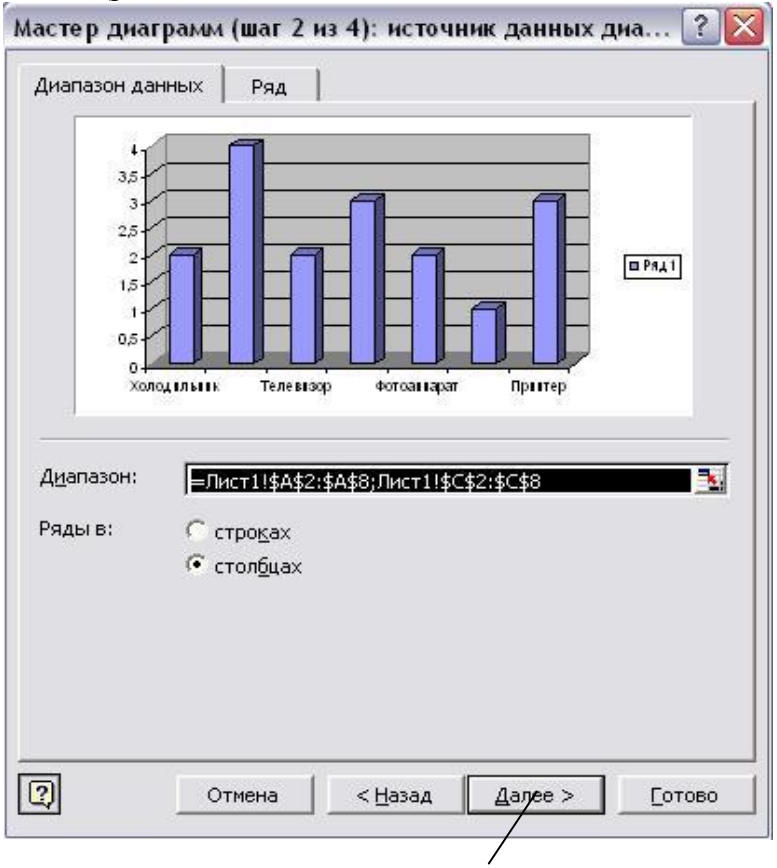

Нажмите «Далее»

Рис. 1.93. Источник данных диаграммы

- 4. В следующем окне нажмите кнопку *«Далее» (рис.1.94).*
- 5. В следующем окне выберите, на каком листе будет расположена диаграмма (*имеющемся*) *(рис.1.95),* нажмите *«Готово».*

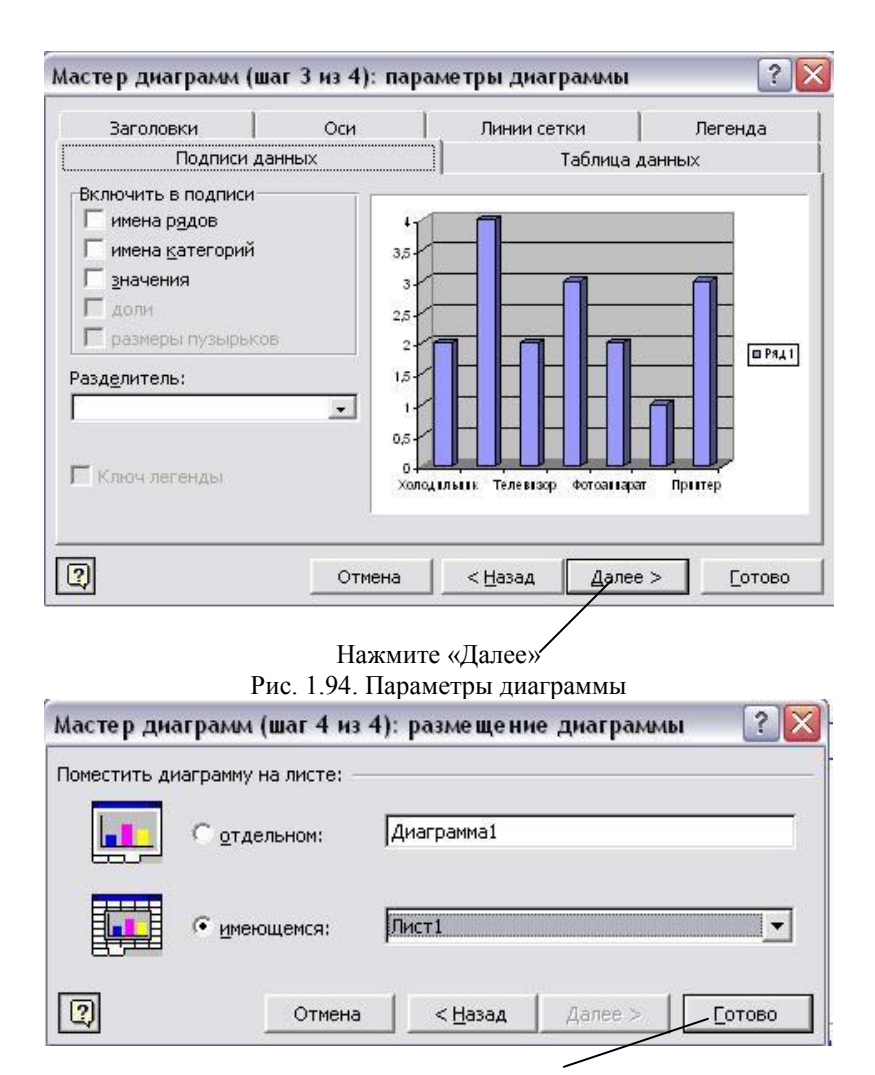

Нажмите «Готово»

Рис. 1.95. Размещение диаграммы

После этого получим гистограмму, которая отображает соотношение количества разных товаров *(рис.1.96).*

Вообще *диаграмма предназначена для иллюстрирования соотношения величин*.

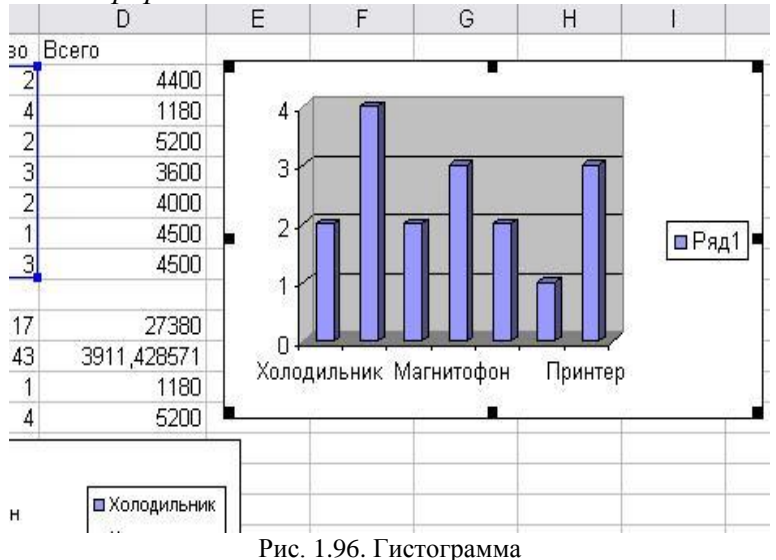

#### *Задание2.* Составьте ведомость о зарплате в виде таблицы *(рис.1.97):*

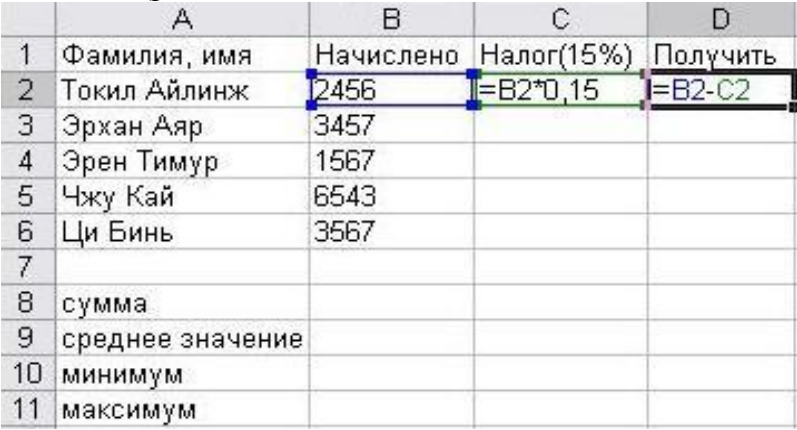

Рис. 1.97. Ведомость о зарплате

Постройте*:* а) круговую диаграмму*;* б) гистограмму*.*

Скройте сетку. Задайте заливку ячеек.

#### Абсолютные и относительные адреса ячеек. Логическая функция ЕСЛИ

А1. А2. В3. ... - это относительные адреса ячеек (при копировании формул могут изменяться).

 $\text{SAS1, }$  SBS3, ... - это абсолютные адреса ячеек (не изменяются при копировании формул).

 $\delta A$ . A $\delta I$ , ... - это *смешанные* алреса ячеек (при копировании изменяется только номер столбца или только номер строки).

Логическая функция ЕСЛИ имеет такой общий вид:

ЕСЛИ (условие; действие 1; действие 2)

Функция *ЕСЛИ* проверяет выполнение некоторого условия, если условие выполняется, то выполняет действие 1, если условие не выполняется, то выполняет действие 2  $(puc.101)$ .

рассмотрим функцию  $y = |x|$ : Например,  $y = \begin{cases} x, e c \pi u \ x \ge 0, \\ -x, e c \pi u \ x < 0. \end{cases}$  (puc.102):

Функцию *ЕСЛИ* нужно записать в виде:  $=ECJM(x \geq 0; x; -x)$ .

**Задание.** Постройте на промежутке  $[-2,2]$  с шагом  $h=0,4$ таблицу значений функции  $y = \begin{cases} x^2 + 0.1nx \text{ and } x \le 0, \\ \sin(0.1nx) \text{ and } x > 0 \end{cases}$ , где  $n -$ 

день вашего рождения.

Постройте:

а) круговую диаграмму для х и у;

б) гистограмму для *х* и *у*.

#### План выполнения

Постройте таблицу значений функции по рис.1.98:

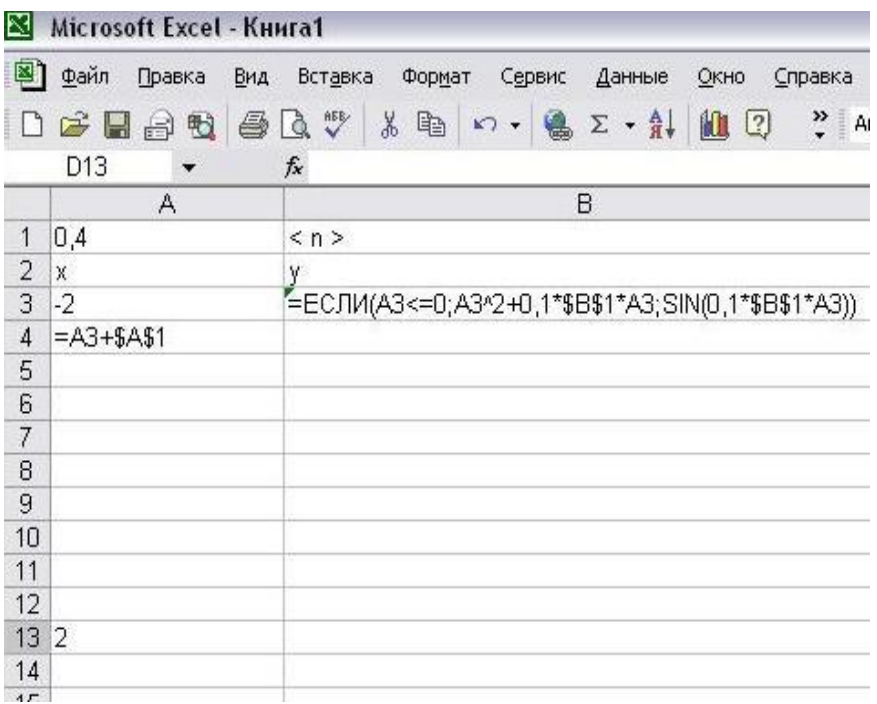

Рис. 1.98. Таблица значений функции

- 1. В ячейку A1 ввелите шаг (h = 0.4).
- 2. В ячейку В1 вместо и введите число (день вашего рождения).
- 3. В ячейку  $A2$  введите название аргумента X.
- 4. В ячейку В2 введите название функции У.
- 5. В ячейку  $\Lambda$ 3 введите левый конец отрезка (-2).
- 6. B ячейку А4 введите формулу  $= A3 + $A$I$  $\overline{\mathbf{M}}$ скопируйте на диапазон А5:А13 (пока не появится значение 2).

В нашей задаче  $x = A3$ ,  $h = 0.4 = $A $I$ ,  $n = $B $I$ .

7. В ячейку ВЗ введите функцию ЕСЛИ в виде:

 $=ECJH (A3<-0; A3^2+0,1*SB$1*AA; SIN(0,1*SB$1*AA)).$ 

Можно вводить формулу с клавиатуры, но удобней командой *Вставка* → воспользоваться Функция. B выберите категорию лиалоговом окне функций *«Логические»* и в списке функций функцию *«Если» (рис.1.99).*

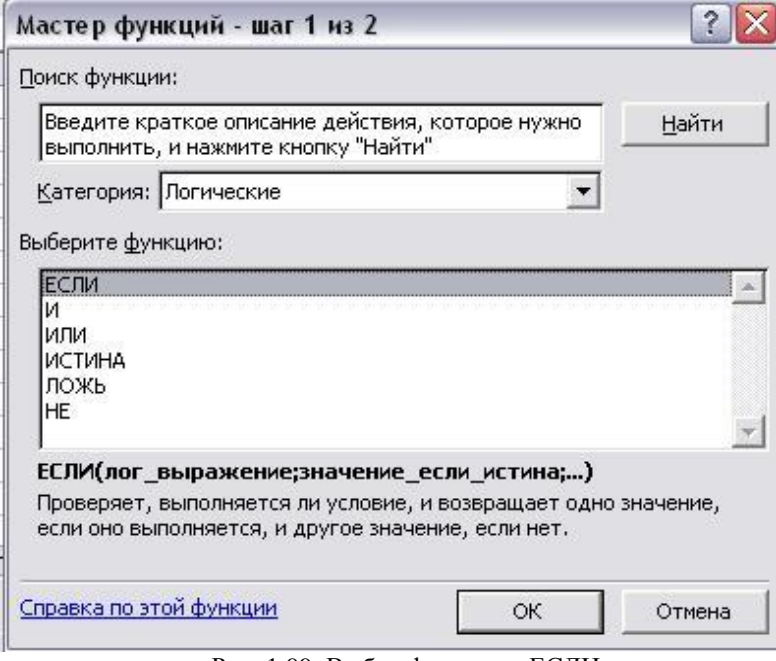

Рис. 1.99. Выбор функции «ЕСЛИ»

В следующем окне *(рис. 1.100)* заполните поля: *Лог\_выражение*: *A3<=0 Значение\_если\_истина: A3^2+0,1\*\$B\$1\*A3 Значение\_если\_ложь: SIN(0,1\*\$B\$1\*A3).*

- 8. *Скопируйте* формулу в ячейки диапазона *В4:В13*.
- 9. Постройте *круговую диаграмму* для значений *х* и *у*.
- 10. Постройте *гистограмму* для значений *х* и *у*.

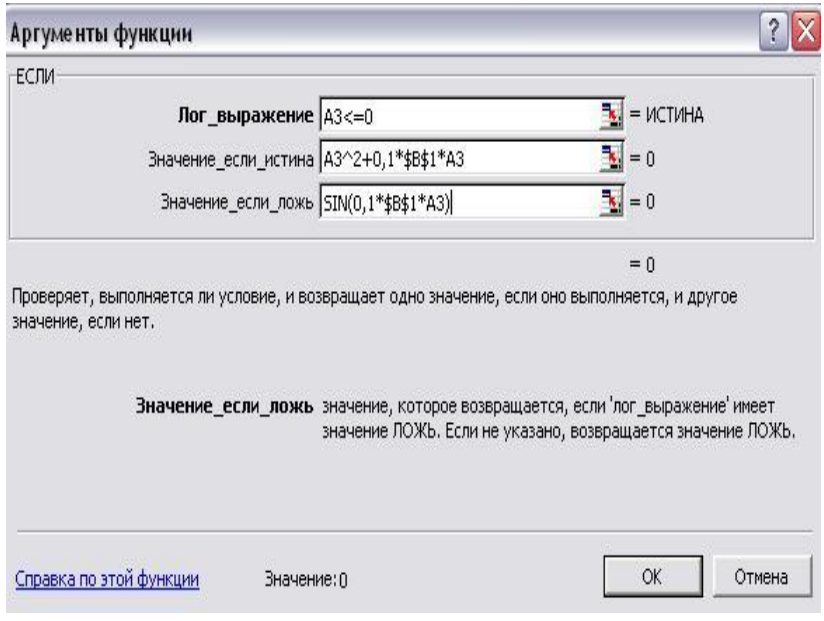

Рис. 1.100. Задание аргументов функции ЕСЛИ

### ЗАДАНИЯ К КОНТРОЛЬНОЙ РАБОТЕ №2

Задание 1. Постройте на промежутке  $[a,b]$  с шагом  $h$ таблицу значений функции, где  $n -$  номер месяца вашего рождения.

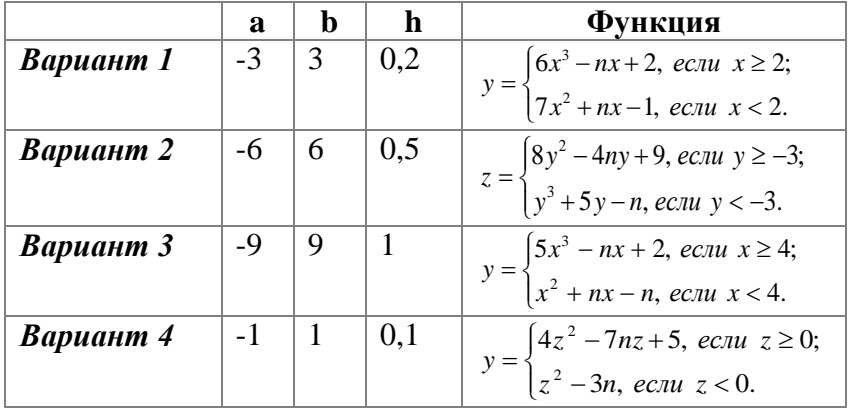

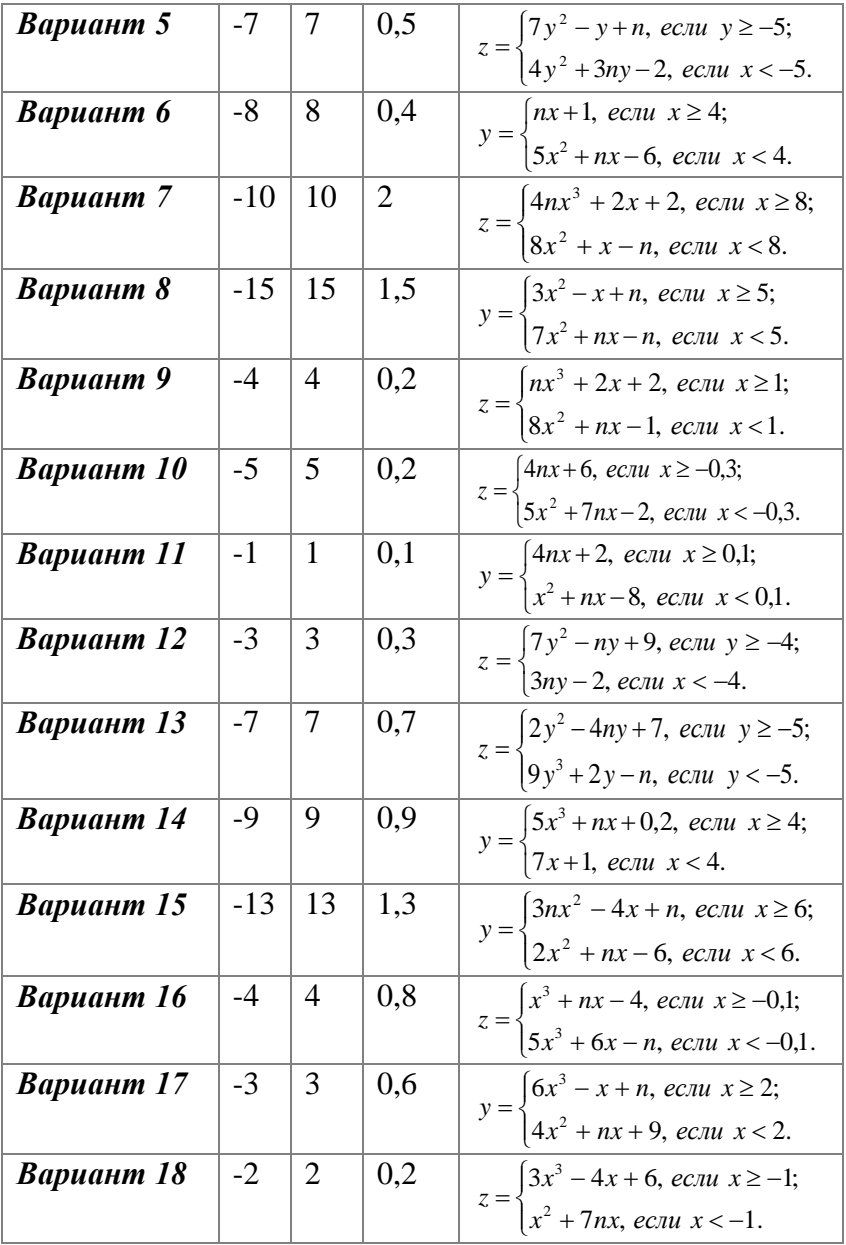

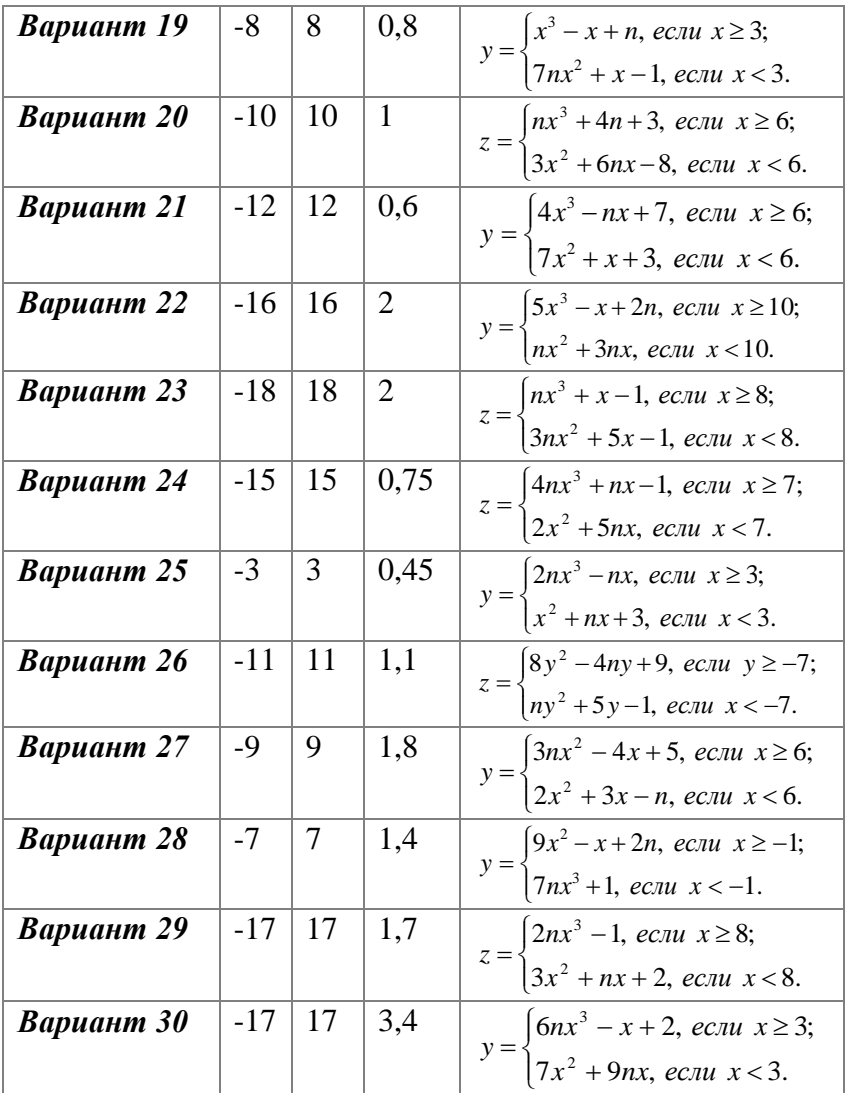

## Задание 2. Постройте:

- а) круговую диаграмму значений х и у;
- б) гистограмму значений  $x$  и  $y$ .